# Модуль «Электронная регистратура» Руководство администратора

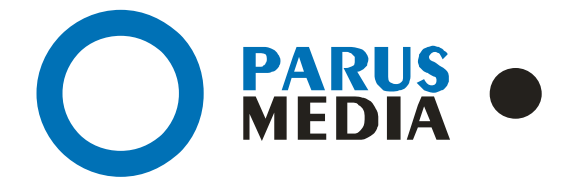

Parus Media LTD 443 010 Samara, Nekrasovskaya, 56B Russian Federation

[www.er63.ru](http://www.er63.ru/) e-mail: info@parusmedia.info ООО «Парус Медиа» 443 010 Россия, Cамара Некрасовская, 56 Б

T/f.: +7 846 212 10 90 Tel: +7 846 212 10 80

#### Уведомление об авторском праве

Этот документ разработан компанией Парус Медиа.

Ни одна часть этого документа не может воспроизводиться или использоваться помимо условий оговоренных контрактом или письменным разрешением. Авторское право и перечисленные ограничения распространяются также на воспроизведение во всех средствах информации.

© Парус Медиа 2018

Все права защищены.

Данный документ не является обусловленной или предполагаемой гарантией компании Парус Медиа на её продукцию или услуги. Единственная гарантия компании Парус Медиа содержится в письменной гарантии качества изделия для каждого продукта. Документация, поставляемая вместе с продукцией компании Парус Медиа, представляет техническую спецификацию со ссылками на гарантию качества продукта. Документация на продукцию может быть в дальнейшем детализирована в Контракте на поставку или в Технических условиях поставки, действительной для каждого отдельного проекта. Клиенту, запрещается вносить какие либо изменения в продукт или его отдельные модули. За работоспособность измененного клиентом продукта или его части компания Парус Медиа ответственности не несет. Только клиент несет ответственность за проверку пригодности продукта для его использования в сети.

Технические требования или любая включенная в них информация могут быть изменены без предупреждения.

**Электронная регистратура** *[www.er63.ru](http://www.er63.ru/)* 

## <span id="page-2-0"></span>Содержание

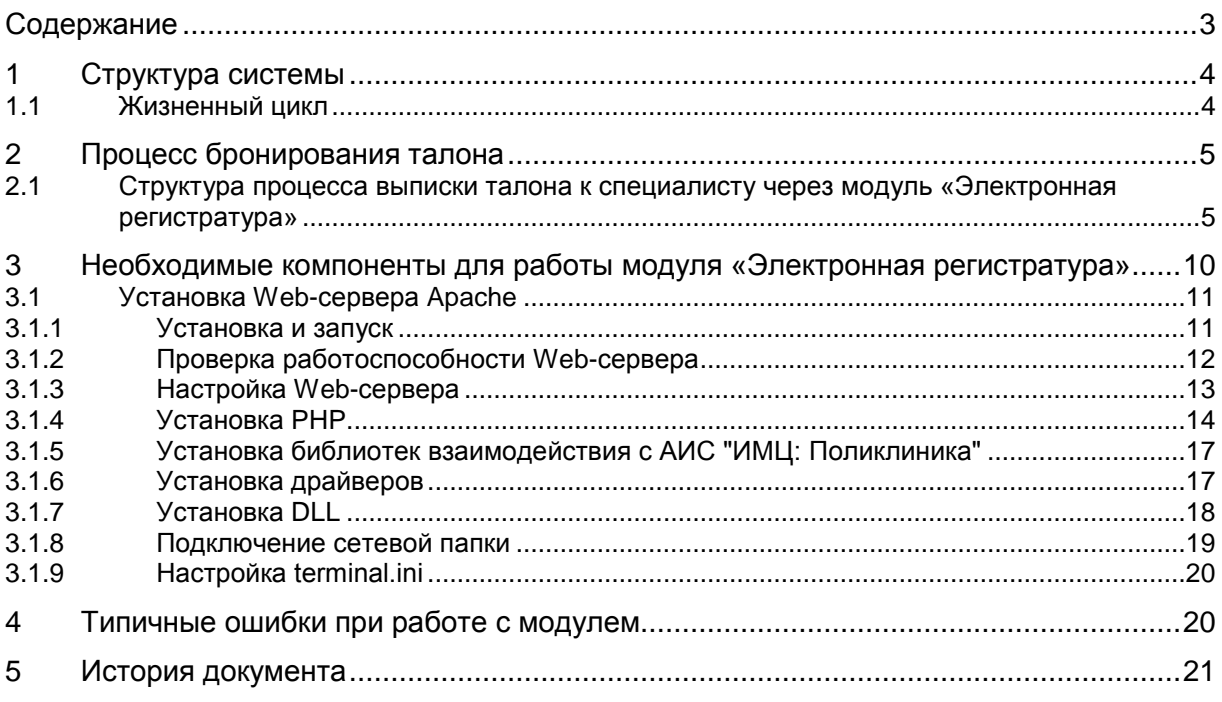

## <span id="page-3-0"></span>1 Структура системы

Для функционирования системы необходимы следующие компоненты:

- МИС медицинская информационная система, предназначенная для автоматизации амбулаторно-поликлинической деятельности медицинского учреждения в системе ОМС, позволяет накапливать в базах данных поликлиники и использовать в практической работе медицинскую, статистическую, и финансовую информацию, автоматизирует ведение документооборота ЛПУ;
- Компьютер с операционной системой ОС Windows 7, Windows 8;
- Компьютер должен быть подключен в локальную сеть медучреждения;
- Установленные библиотеки взаимодействия с АИС "ИМЦ: Поликлиника" ;
- Сенсорный терминал;
- Принтер.

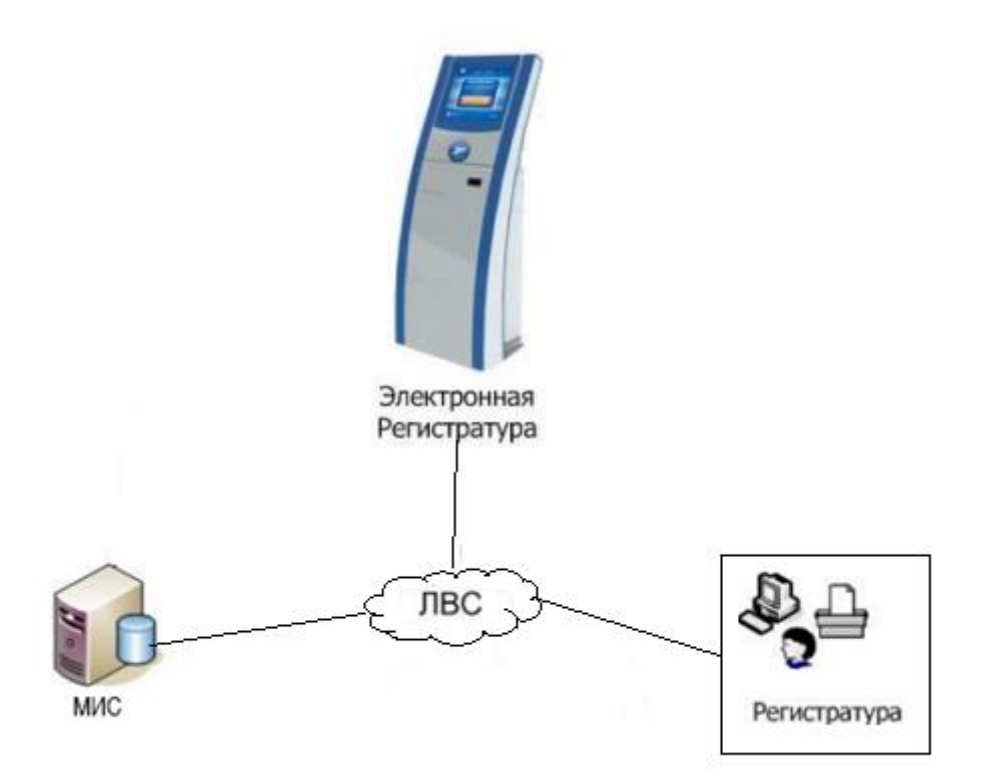

рис. 1 Функциональная схема взаимодействия модуля с МИС

### <span id="page-3-1"></span>1.1 Жизненный цикл

Жизненный цикл работы модуля заключается в следующем:

Пациент подходит к терминалу, на котором размещен модуль «Электронная регистратура», выбирает нужный талон, проходит авторизацию и подтверждает бронирование талона. При этом модуль взаимодействует с web-сервером, который в свою очередь взаимодействует с МИС учреждения.

## <span id="page-4-0"></span>2 Процесс бронирования талона

Процесс бронирования талона осуществляется пошагово, с возможностью возврата, как к предыдущему окну, так и к началу (списку специалистов). Интерфейс системы интуитивно понятен и удобен для восприятия. Все шаги процесса выстроены в логической последовательности.

### <span id="page-4-1"></span>2.1 Структура процесса выписки талона к специалисту через модуль «Электронная регистратура»

Начальный экран терминала. Пациент нажимает на кнопку "Запись на прием".

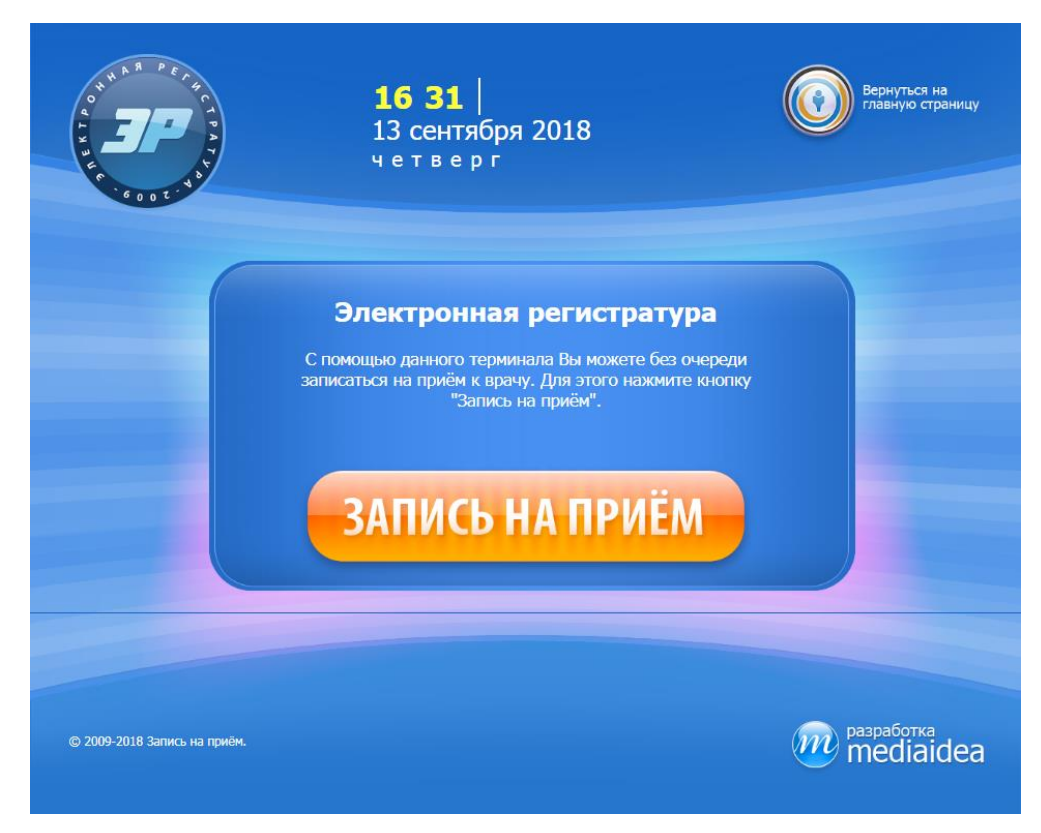

рис. 2 Начальный экран. Запись на прием к врачу

После нажатия на кнопку "Запись на прием" на экран терминала выводится список специальностей врачей (Рис. 3).

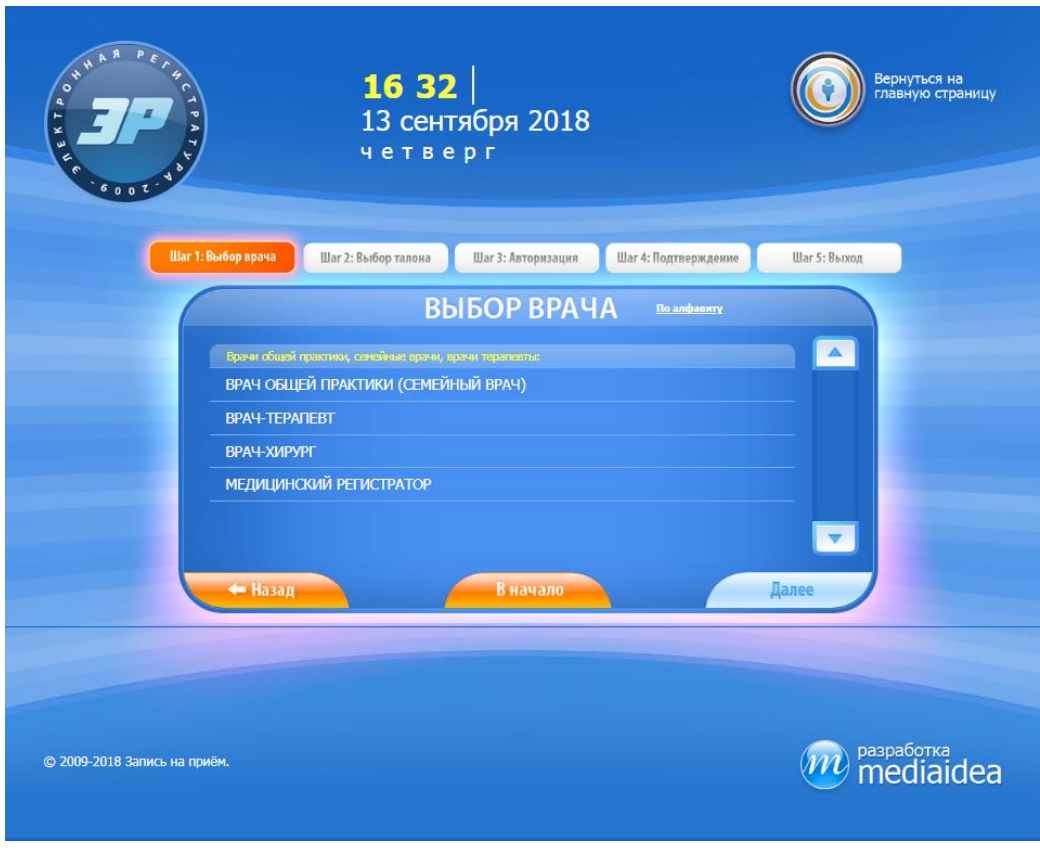

рис. 3 Список специальностей врачей

Необходимо нажать в область строки с нужной специальностью. Выбранная специальность подсвечивается (Рис. 4), нажатием на кнопку "Далее" осуществляется переход в следующее окно, где необходимо выбрать врача из предложенного списка (Рис. 5).

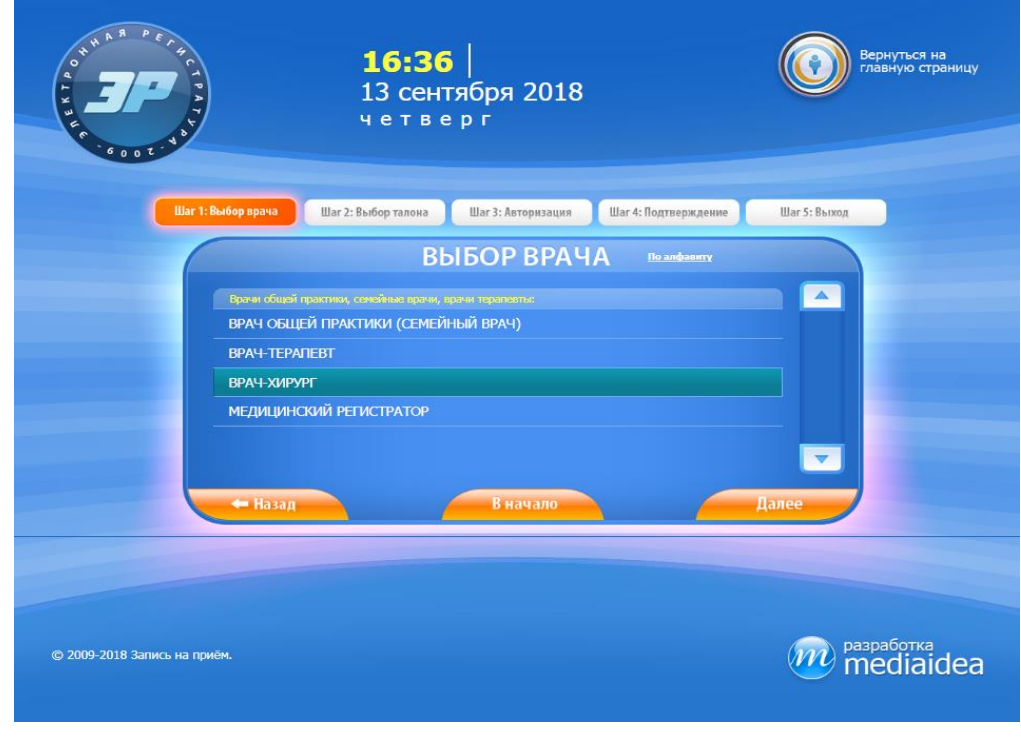

рис. 4 Выбор специальности врача

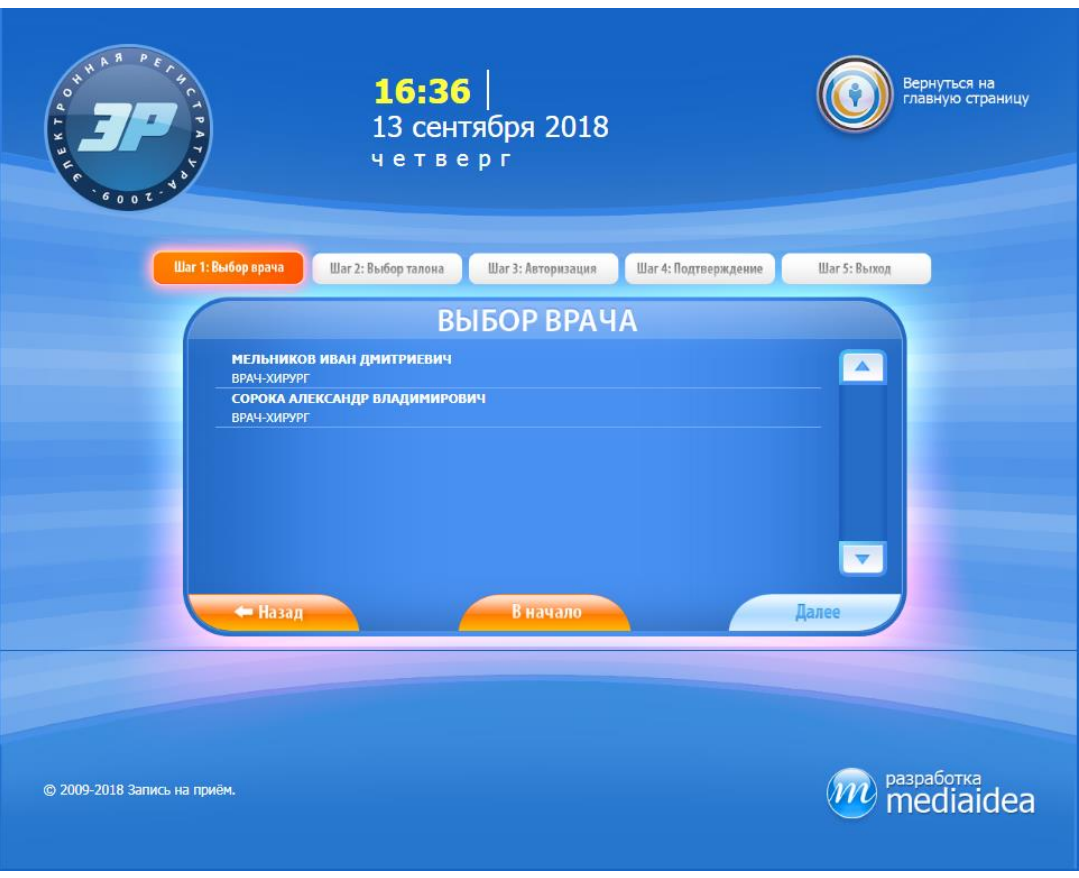

рис. 5 Список врачей

Аналогично предыдущему шагу выбирается врач (Рис. 6), после чего появляется окно с расписанием с указанием даты, времени и количества свободных талонов (Рис. 7).

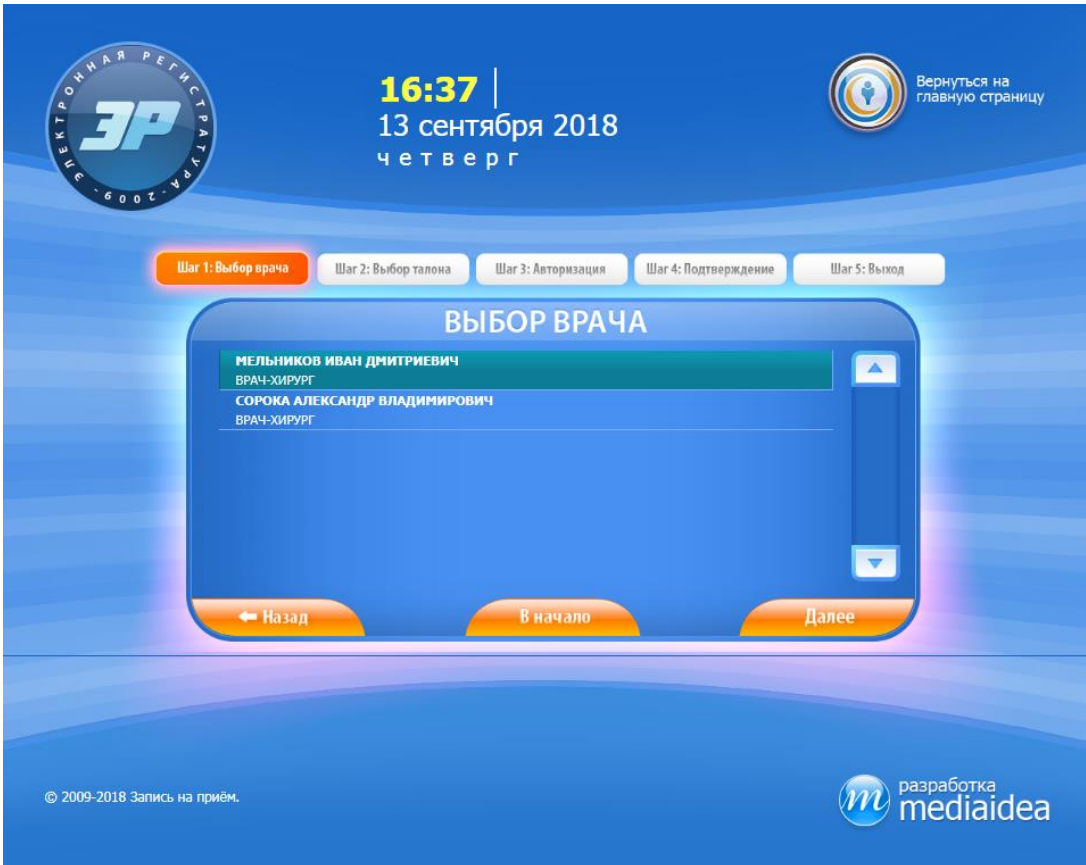

#### рис. 6 Врач выбран

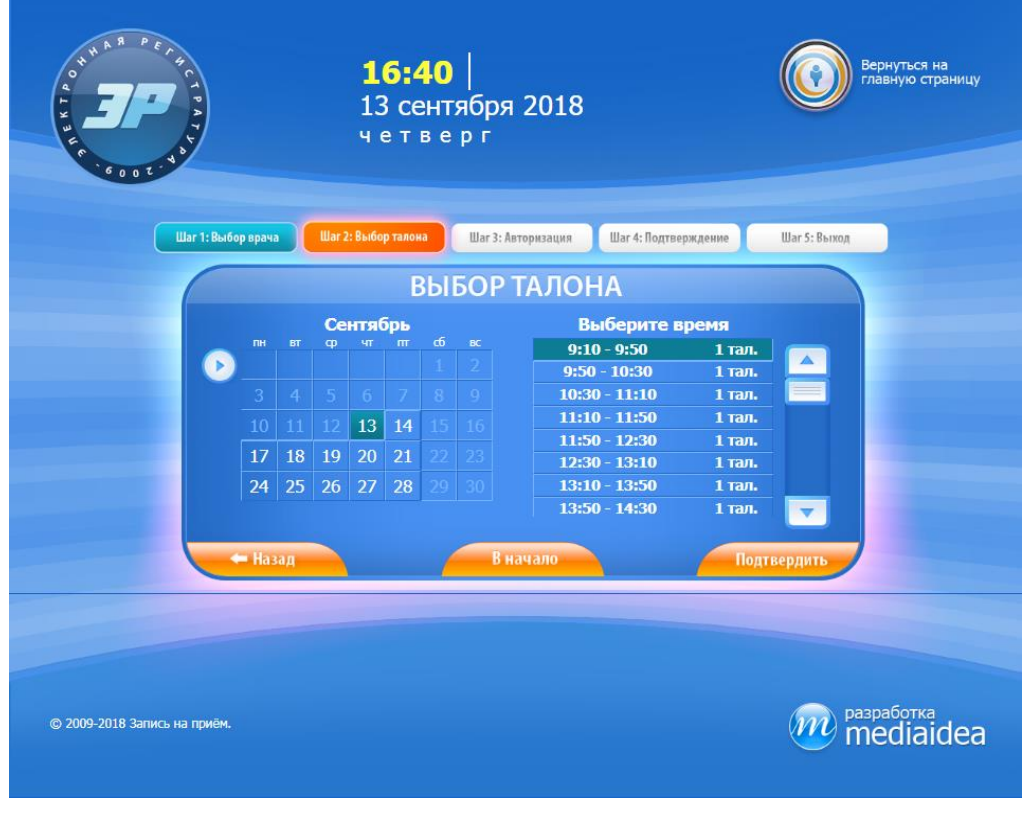

#### рис. 7 Расписание врача

После выбора нужного талона, нажимается кнопка "Подтвердить". Далее появляется окно с предложением авторизоваться (Рис. 8).

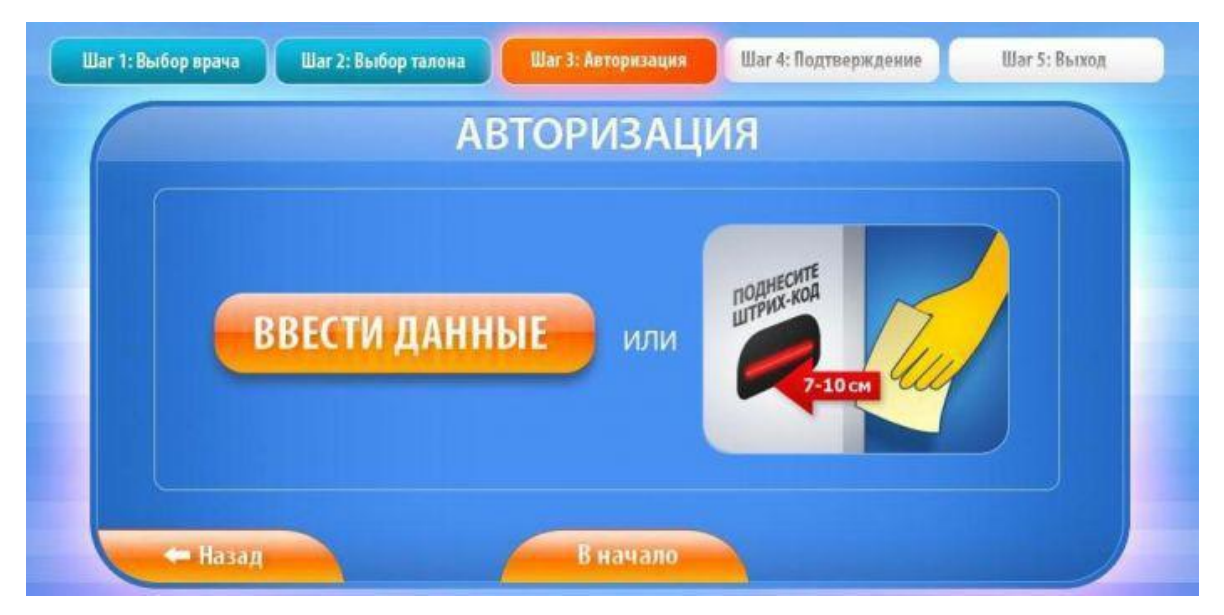

рис. 8 Авторизация пациента

Авторизация пациента ручным вводом или по штрих-коду карточки.

После ввода данных пациент нажимает на кнопку "Далее" и подтверждает талон нажатием на кнопку "Подтвердить" (Рис. 9).

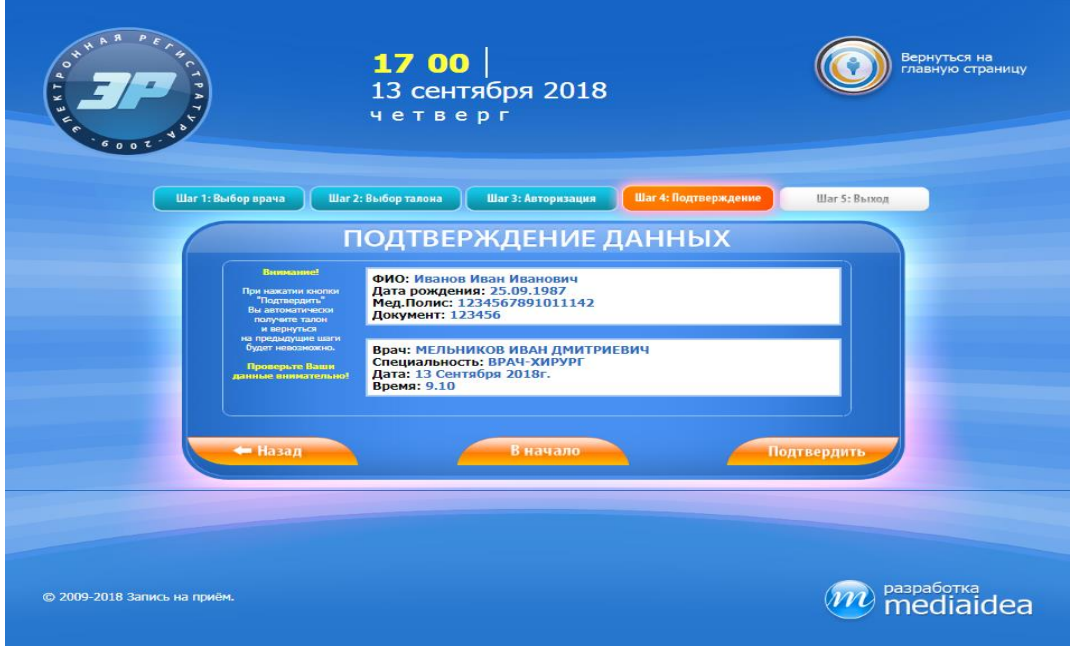

рис. 9 Подверждение талона

После чего печатается талон (Рис. 10). На этом этапе процесс бронирования талона завершен.

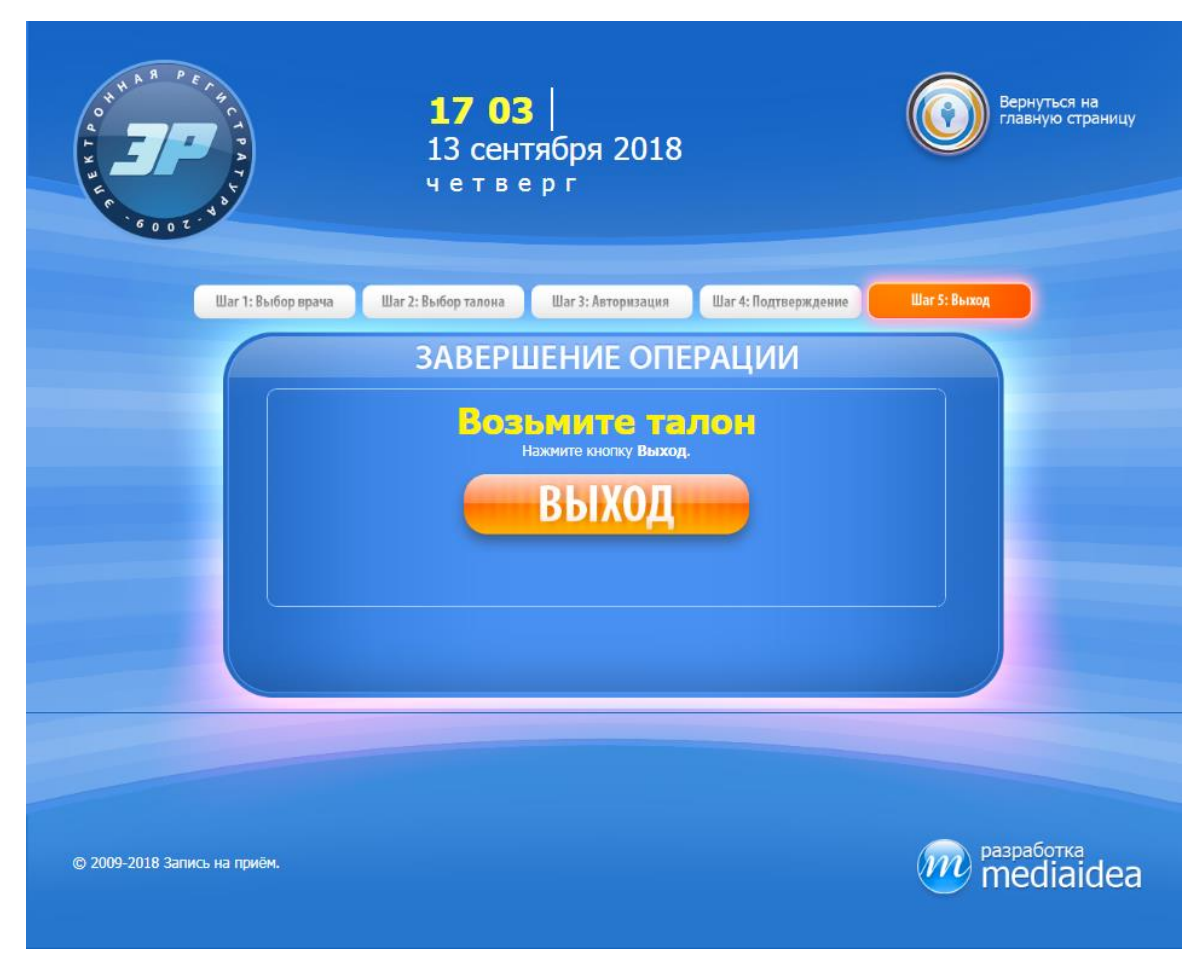

#### рис. 10 Печать талона

## <span id="page-9-0"></span>3 Необходимые компоненты для работы модуля «Электронная регистратура»

- МИС медицинская информационная система, предназначенная для автоматизации амбулаторно-поликлинической деятельности медицинского учреждения в системе ОМС, позволяет накапливать в базах данных поликлиники и использовать в практической работе медицинскую, статистическую, и финансовую информацию, автоматизирует ведение документооборота ЛПУ;
- Компьютер с операционной системой ОС Windows 7, Windows 8;
- Компьютер должен быть подключен в локальную сеть медучреждения;
- Сенсорный терминал;
- Принтер;
- Apache\_2.2.6-win32-x86-no\_ssl.msi;
- Php-5.3.12-win32-VC9-x86.msi;
- Установщик библиотек взаимодействия с АИС "ИМЦ: Поликлиника";

### <span id="page-10-0"></span>3.1 Установка Web-сервера Apache

Чтобы организовать подключение модуля «Электронная регистратура» к МИС учреждения, необходимо в вычислительной сети ЛПУ установить Web-сервер и библиотеку функций "serverais.dll". Web-сервер получаемые из локальной сети URL-запросы перенаправит на выполнение в библиотеку функций "serverais.dll". Для адресации запросов необходимо настроить проброс этих запросов со шлюза непосредственно на Web-сервер.

Модуль «Электронная регистратура», настроенный на IP-адрес этого шлюза, обеспечит необходимое взаимодействие между пациентом и ЛПУ. При этом в целях дополнительной безопасности, средствами администрирования, можно ограничить список IP-адресов, для которых разрешён обмен данными с Web-сервером. В таком случае, список содержит только IP-адреса хоста, на котором установлен модуль «Электронная регистратура».

#### <span id="page-10-1"></span>3.1.1 Установка и запуск

В качестве Web-сервера разработчиками модуля «Электронная регистратура» предлагается использовать продукт "Apache v2.2", с которым уже имеется внушительный опыт работы.

После установки Web-сервера "Apache" убедитесь, что он запущен и работоспособен. Для этого, если у вас установлена версия программы не ниже 2.0, можно использовать службу мониторинга "ApacheMonitor.exe". Запуск этой службы осуществляется из директории "C:\Program Files\Apache Software Foundation\Apache2.2\bin". Запущенная служба мониторинга, отображает в трее (возле системных часов в правом нижнем углу экрана) индикатор состояния Web-сервера. При успешном запуске сервера "Apache" значок имеет вид зелёного треугольника в белом круге (как показано на рисунке).

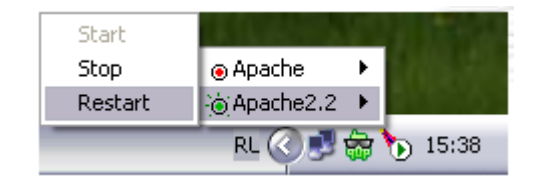

рис. 11 Управление Apache из трея

Если индикатор состояния Web-сервера имеет вид красного квадратика в белом круге, то сделайте новую попытку запустить "Apache". Для этого несколькими кликами левой кнопки мыши сначала по значку-индикатору, а затем по соответствующим пунктам меню, выберите команду "Start". Если это не помогло, и в ответ на ваши действия на экране появилась ошибка запуска, то проверьте нет ли других запущенных на компьютере web-серверов. Часто отрицательный запуск "Apache" обусловлен запущенной на компьютере службой "IIS", которая входит в состав серверных операционных систем Windows, работает с портом 80 и ни при каких обстоятельствах не желает его делить с другими Web-серверами. В этом случае службу "IIS" следует отключить или "Apache" придётся перестраивать на другой порт, например, 8080, посредством директивы "Listen" в конфигурационном файле "httpd.conf".

Если не пользоваться службой мониторинга "ApacheMonitor.exe", то запуск и остановку служб можно осуществить через соответствующую оснастку администрирования. Эта оснастка запускается через «Панель управления/Администрирование/Службы».

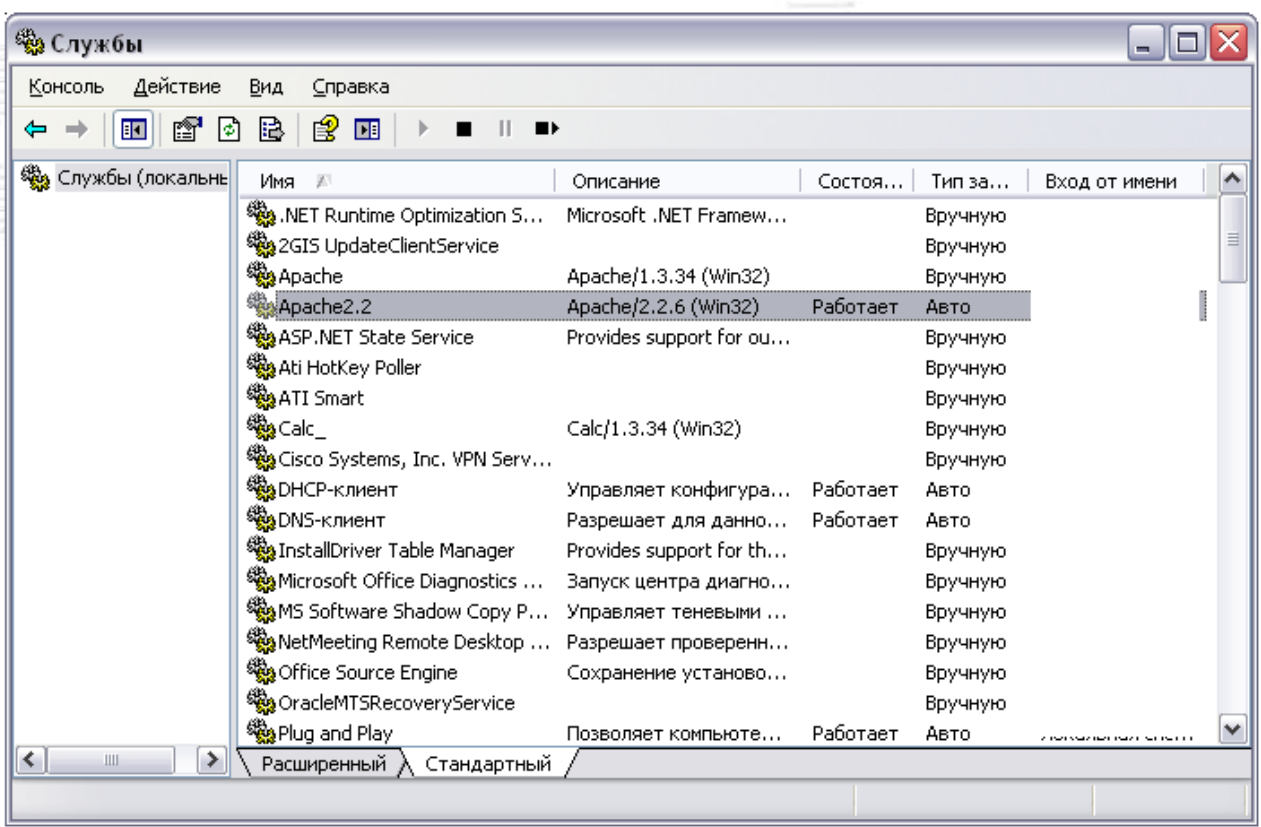

рис. 12 Управление Apache средствами Windows

## <span id="page-11-0"></span>3.1.2 Проверка работоспособности Web-сервера

При успешной установке и работе Web-сервера "Apache на URL-запрос страницы "http://localhost/" браузер должен отобразить фразу "It works!" как показано на рисунке.

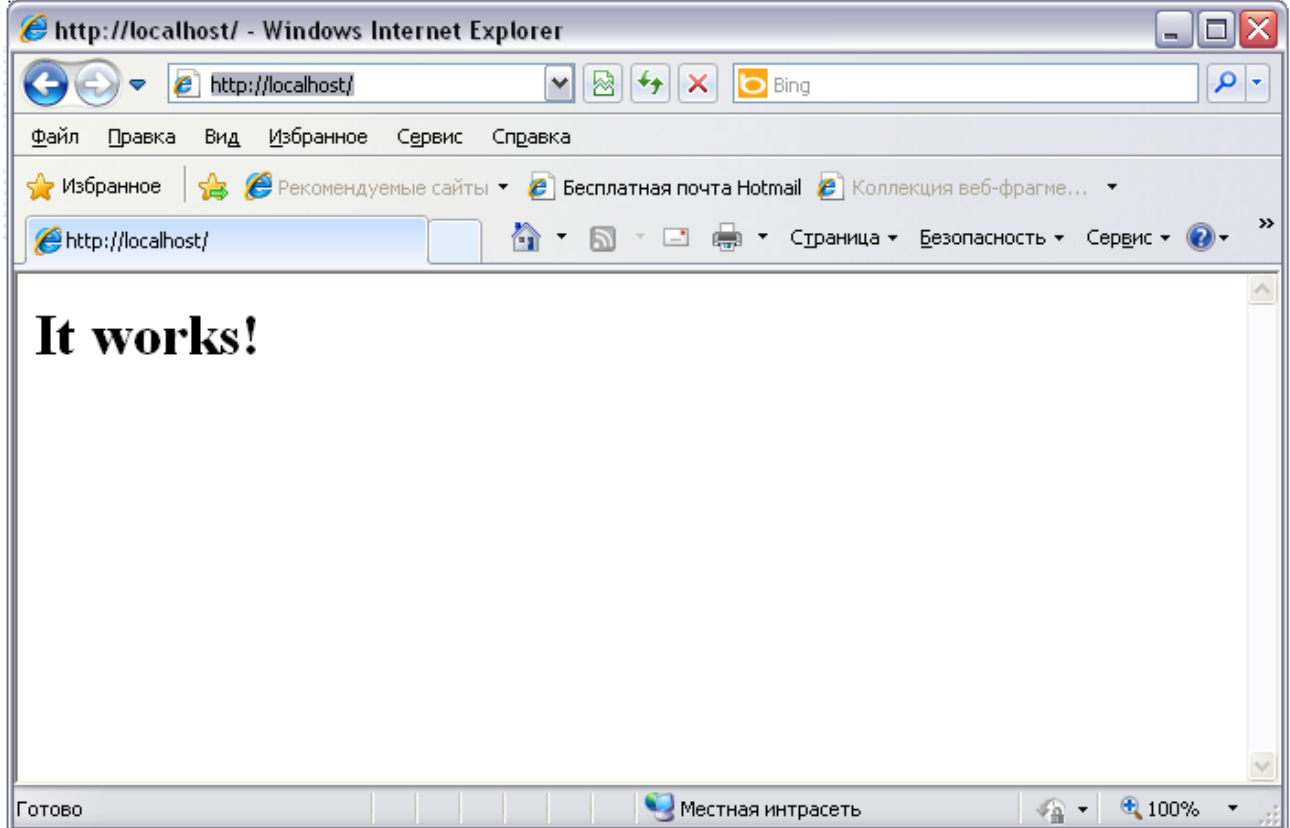

рис. 13 Проверка работоспособности Web-сервера

## <span id="page-12-0"></span>3.1.3 Настройка Web-сервера

Запуск Web-сервера должен быть обязательно организован от имени учётной записи, которой предоставлен доступ к базе данных МИС. Кроме того, предполагаемая на следующем этапе регистрация в реестре библиотеки функций "serverais.dll" выполняется от имени учётной записи, под которой осуществлён вход в операционную систему. Различие в учётных записях, под которой работает Web-сервер и зарегистрированная библиотека функций приводят к неработоспособности последней.

Для того чтобы настроить учётную запись, от имени которой будет запускаться Web-сервер,<br>димо воспользоваться ранее упомянутой оснасткой через «Панель необходимо воспользоваться ранее упомянутой оснасткой через «Панель управления/Администрирование/Службы». Стоит отметить, что через эту оснастку не удастся запустить службу от имени учётной записи, для которой не установлен пароль.

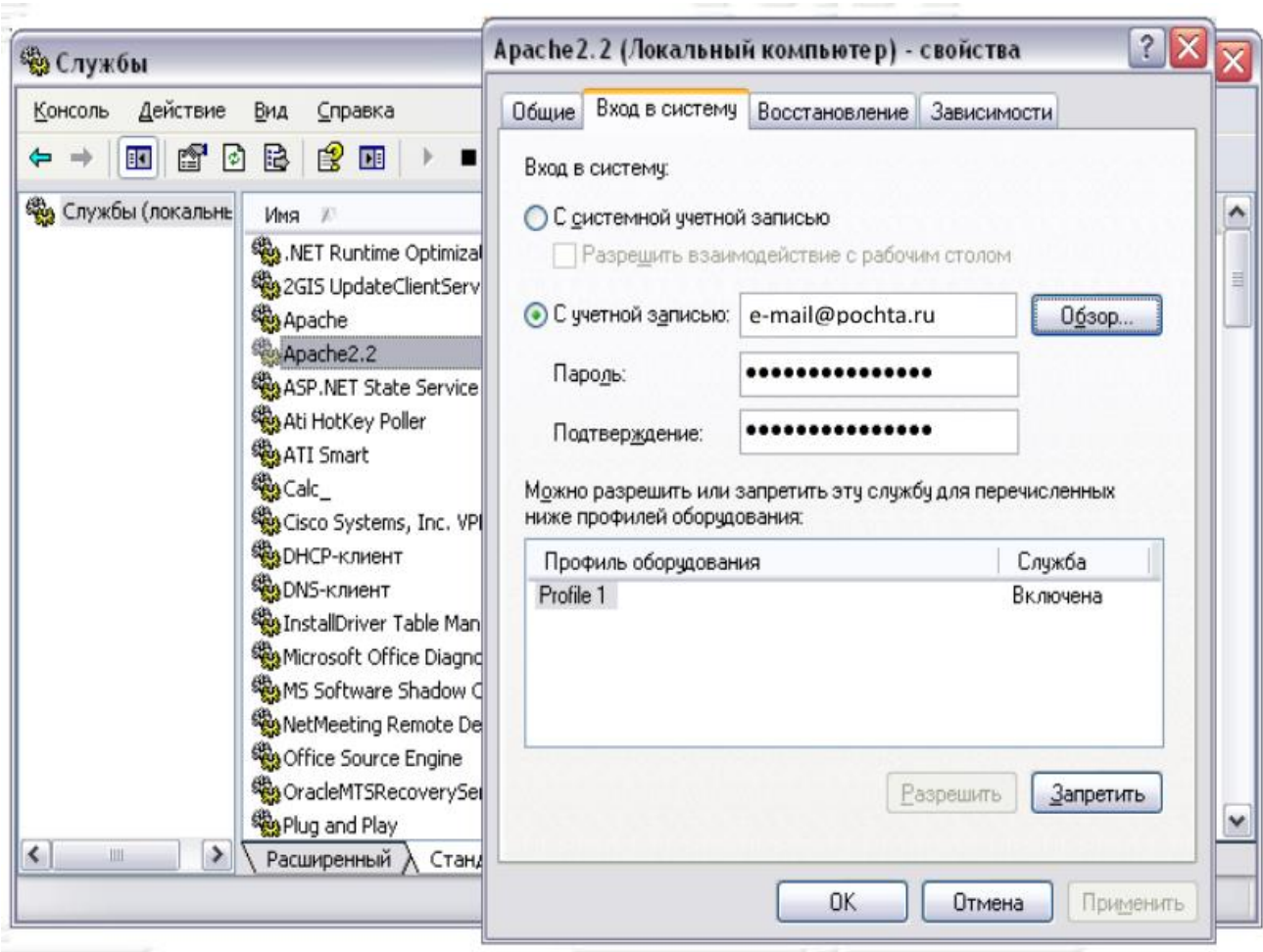

рис. 14 Настройка учетной записи для работы с Web-сервером

### <span id="page-13-0"></span>3.1.4 Установка PHP

Для установки PHP (php-5.3.12-win32-VC9-x86.msi) нам необходимо совершить следующие действия:

Выбрать директорию с сервером (Рис. 15).

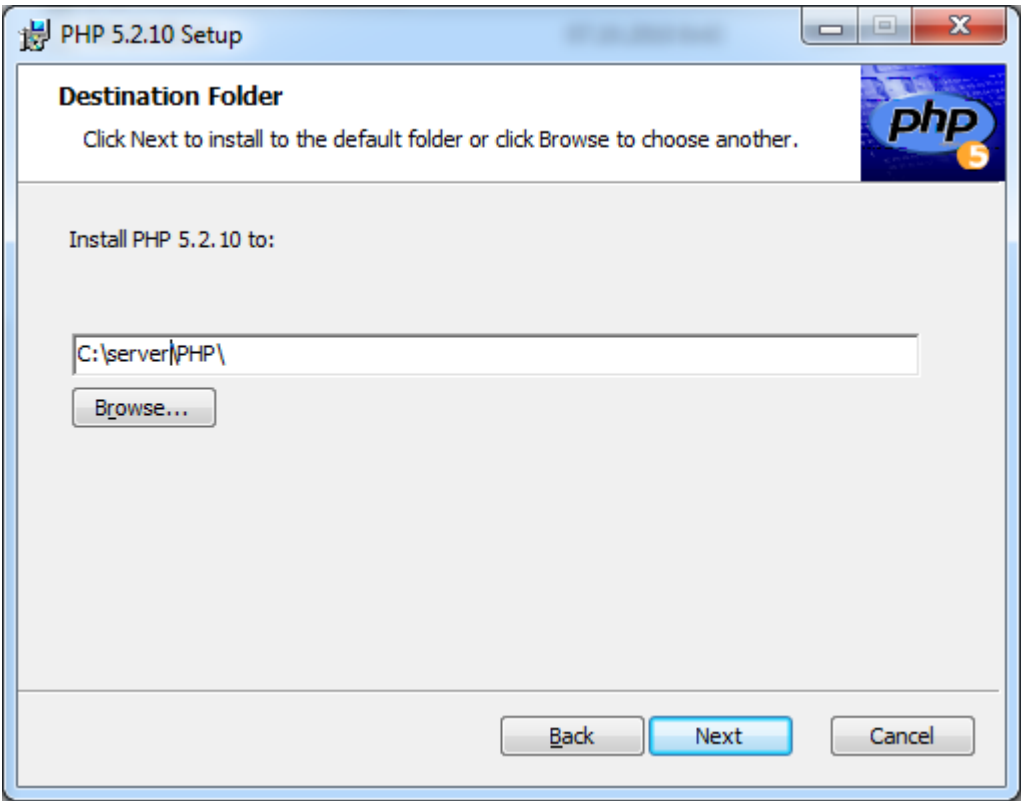

рис. 15 Выбор директории

Далее выбрать версию Apache (Рис. 16).

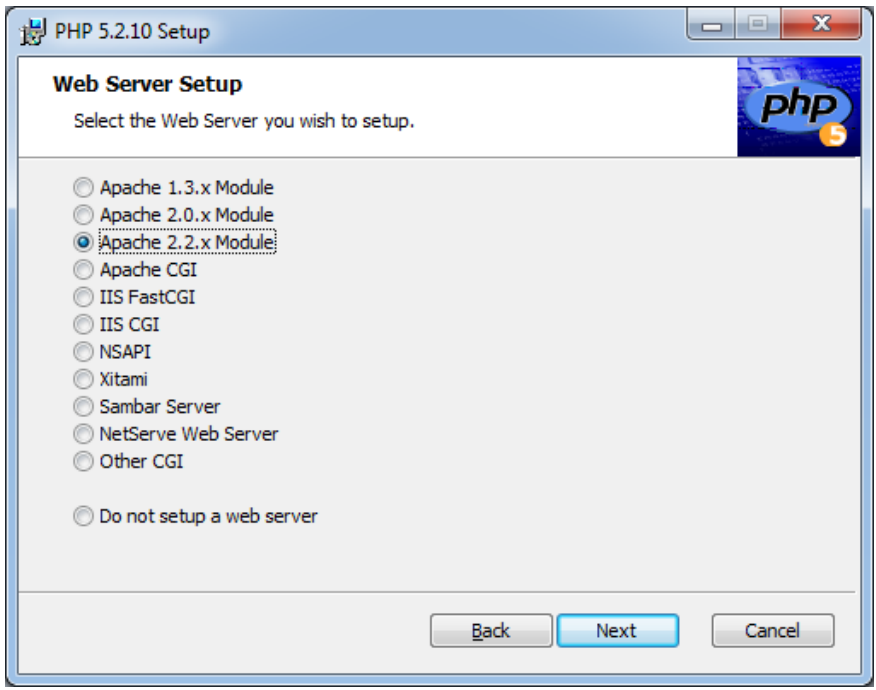

рис. 16 Выбор версии Apache

Выбрать директорию с настройкой Apache. (рис. 17)

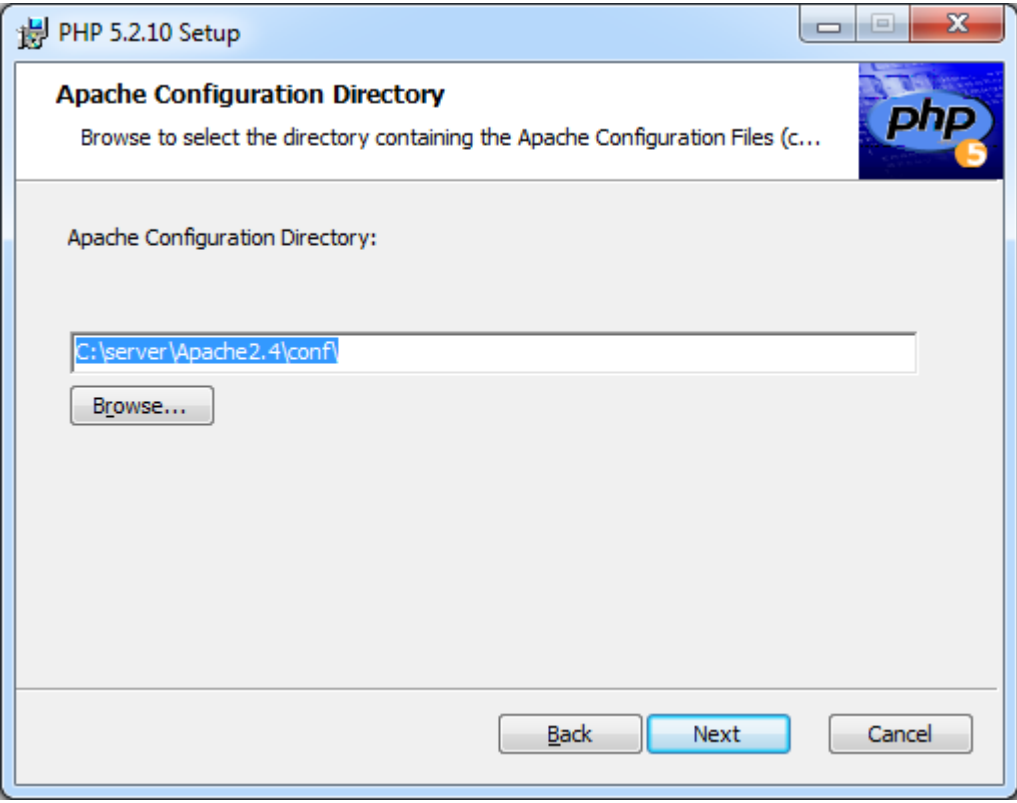

рис. 17 Выбор директории

В окне компонентов движка выбираем содержимое "Script Executable" полностью для установки. Выбираем из Extensions следующие расширения для установки: curl, mysql, multibytestring, GD2 (Рис. 18, 19).

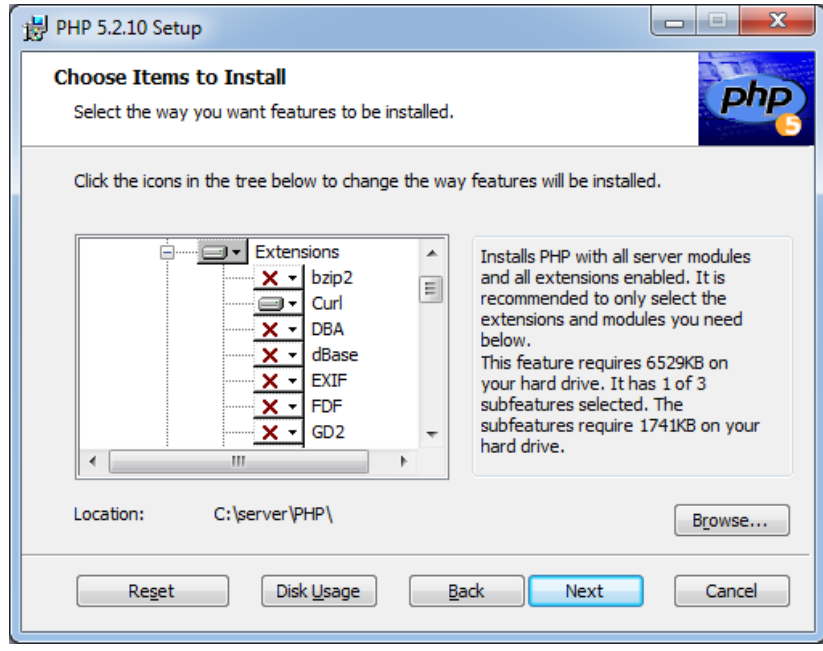

рис. 18 Окно компонентов

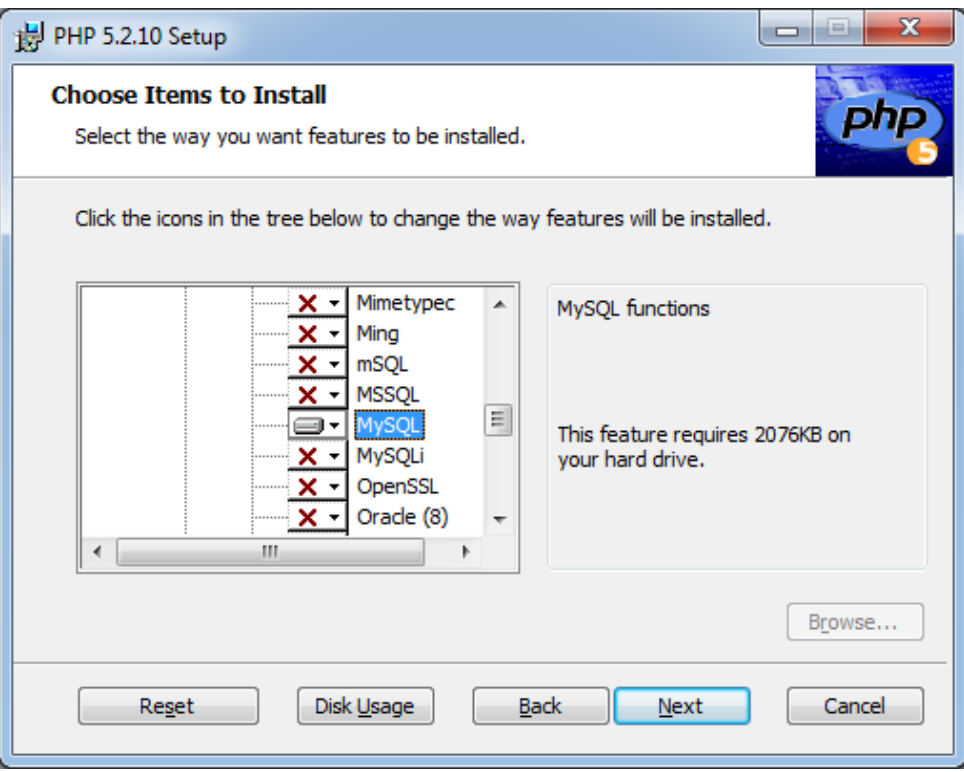

рис. 19 Окно компонентов

В файле настроек АПАЧА C:\server\Apache2.2\conf\httpd.conf ищем строку <IfModule dir\_module> и меняем раздел, содержащий эту строку на

<IfModule dir\_module>

DirectoryIndex index.php

</IfModule>

После всех действий требуется перезапустить Apache через иконку в трее или через службы.

### <span id="page-16-0"></span>3.1.5 Установка библиотек взаимодействия с АИС "ИМЦ: Поликлиника"

Устанавливаем Компоненты библиотек взаимодействия с АИС "ИМЦ: Поликлиника".

Файл ПО/Компоненты ИМЦ /msvcr71.dll. обычно присутствует в составе операционной системы WINDOWS, если на ней уже устанавливались пакеты различных программ, но в ряде случаев этот файл необходимо скопировать в директорию: C:\WINDOWS\system32.

#### <span id="page-16-1"></span>3.1.6 Установка драйверов

Устанавливаем драйвера взаимодействия с системой хранения информации в АИС "ИМЦ: Поликлиника":

В первом окне нажимаем «Next»,

- Даем согласие на странице Лицензионного соглашения ,
- Выбираем папку для установки (можно оставить по умолчанию),
- Вводим пароль от локальной базы, которая ставится автоматически вместе с драйверами. Пароль можно ввести любой, например «1» или «pm»,
- Если выскакивают ошибки, просто нажимаем ОК и ждем завершения установки,
- В конце установки нажимаем «Finish». Установка драйверов завершена.

#### <span id="page-17-0"></span>3.1.7 Установка DLL

Для установки DLL необходимо:

1. Остановить службу Apache.

2. Папку «SCRIPTS» из папки "ПО/Библиотека функций SERVERAIS.DLL" нужно разместить в каталоге с установленным WEB-сервером APACHE. Путь - C:\server\Apache2.2.

3. Запустить «ПО/Библиотека функций SERVERAIS.DLL/update\_web (v55\_02)/update\_serverais.exe" Указываем версию Apache 2.2. В пункте «Каталог веб-сервера» нужно указать путь конкретно до папки с Apache. Например, если Apache лежит в C:\server\Apache2.2, то нужно указывать именно этот путь. Бывает, что при установке выскакивает ошибка. Тогда нужно попробовать указать путь не до самого сервера (C:\server\Apache2.2), а до папки C:\server\ . Нажать «Обновить».

4. ЭТОТ ФРАГМЕНТ ВСТАВИТЬ В ФАЙЛ КОНФИГУРИРОВАНИЯ АПАЧ (C:\server\Apache2.2\conf\httpd.conf)

Alias /scripts/ "C:/server/Apache2.2/scripts/"

<Directory "C:/server/Apache2.2/scripts/">

AllowOverride None

Options ExecCGI

AddHandler isapi-isa .dll

Order allow,deny

Allow from all

</Directory>

5. Запустить файл C:\server\Apache2.2\SCRIPTS\КОНФИГУАТОР.exe от имени администратора компьютера.

6. В открывшемся окне настроить доступ к базе данных МИС учреждения IP сервера МИС учреждения (поле «Имя сервера СУБД»), логин и пароль (обычно логин и пароль – «polic»).. Нажать кнопку с дискетой «Сохранить».

7. В левом нижнем углу нажать кнопку с изображением желтого щита - тем самым прописываем в реестре объект SERVERAIS.dll для текущего пользователя (под тем же, под которым запускается апач)

8. Перезагрузить веб-сервер, после чего DLL будет доступна через веб-браузер.

#### <span id="page-18-0"></span>3.1.8 Подключение сетевой папки

Папка для печати — это папка на сервере электронной регистратуры.

Адрес папки на сервере электронной регистратуры: [c:/server/Apache2.2/htdocs/file\\_txt](file://///10.11.0.78C:/Server/Apache2.2/htdocs/file_txt) (Рис. 25).

В этой папке формируется файл print.txt, который будет отправляться на печать.

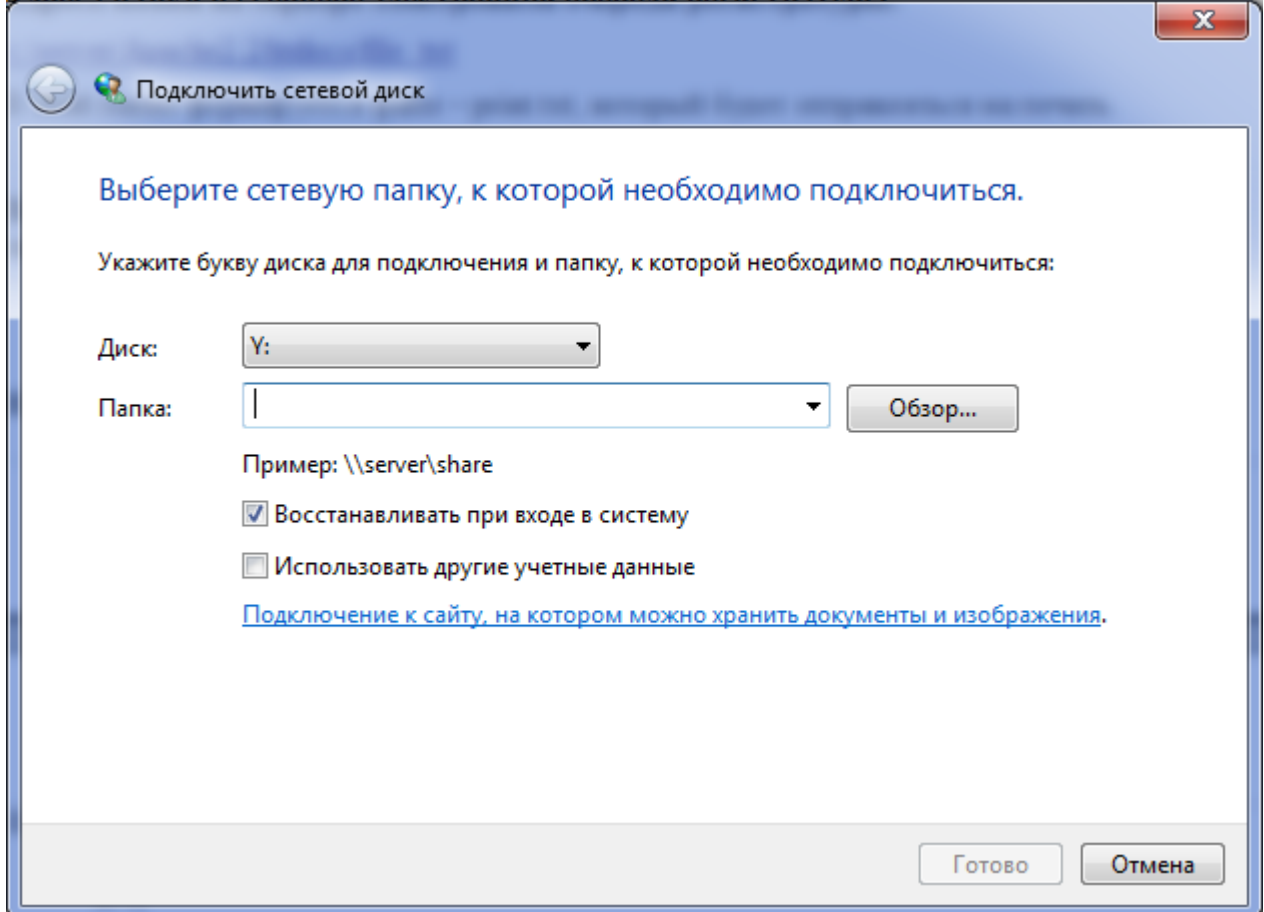

Внимание! Папка должна быть подключена с галочкой восстанавливать при входе в систему. рис. 25 Выбор папки для подключения

### <span id="page-19-0"></span>3.1.9 Настройка terminal.ini

Файл terminal.ini содержит следующие настройки:

```
[Options]
x=0v=0w=1400
h=800
p=192.168.100.162
print=x:\print.txt
```
Здесь:

- x смещение по горизонтали в пикселях; всегда равно «0»;
- y смещение по вертикали в пикселях, всегда равно «0»;
- w разрешение экрана по горизонтали в пикселях;
- h разрешение экрана по вертикали в пикселях;
- p адрес сервера(IP или имя) электронной очереди регистратуры;
- print –путь до файла печати (где X имя диска, под которым вы подключили сетевую папку.

Дополнительные настройки Windows:

- Ярлык terminal.exe необходимо добавить в автозагрузку.
- При перезагрузке терминала Windows не должен запрашивать пароль, вход должен быть произведен автоматически, даже если для пользователя установлен пароль.
- Настроить план электропитания:

Отключать дисплей — значение «никогда»

Переводить компьютер в спящий режим — значение «никогда»

## <span id="page-19-1"></span>4 Типичные ошибки при работе с модулем

Таблица 1 Типичные ошибки при работе с модулем «Электронная регистратура»

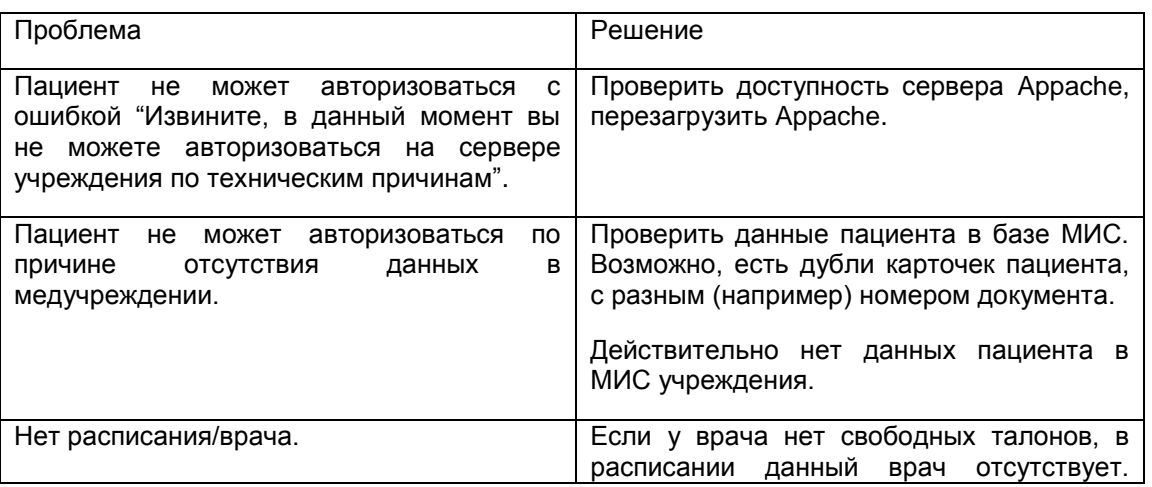

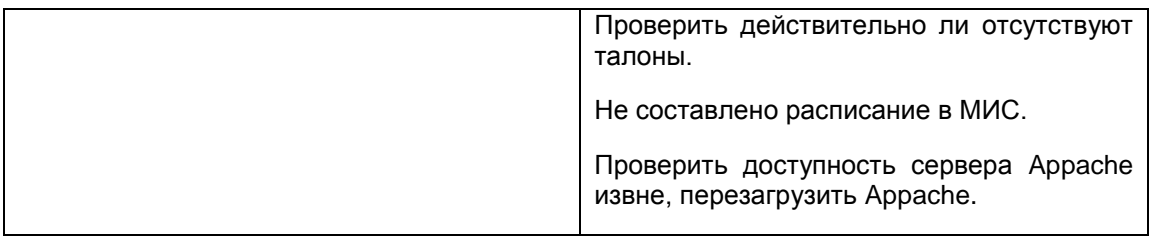

## <span id="page-20-0"></span>5 История документа

Таблица 3 История документа

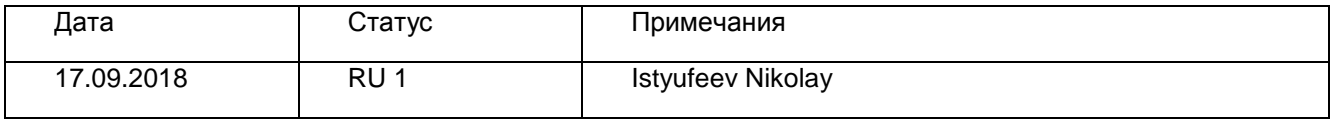